# registry;>direct

### **Online voting guide**

How to attend meetings online and cast your vote using Registry Direct.

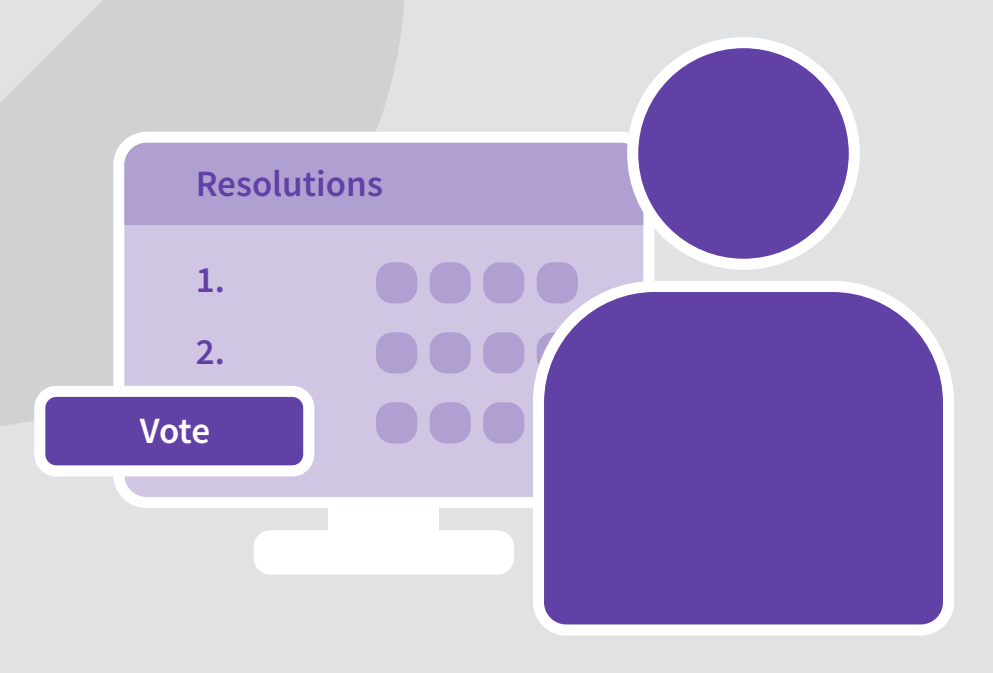

### **Contents**

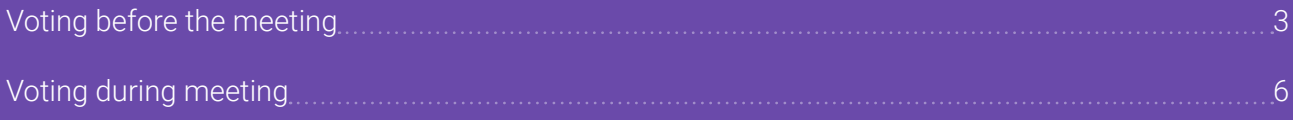

### <span id="page-2-0"></span>**Voting before the meeting**

#### Follow these instructions if you are voting online before the meeting has started.

In order to vote you'll need a Registry Direct account. If you do not have one, please contact registry@registrydirect.com.au. State the name of the issuer in the subject line and in the body of the email state the name of the holder and the last five digits of your HIN/SRN.

#### 1. Find the meeting

- Go to https://www.registrydirect.com.au/login/ and log in using your existing email address and password.
- y From the Investor Centre dashboard, click on **Meetings** in the menu. A red dot above the Meetings menu item indicates that you have pending votes to cast.

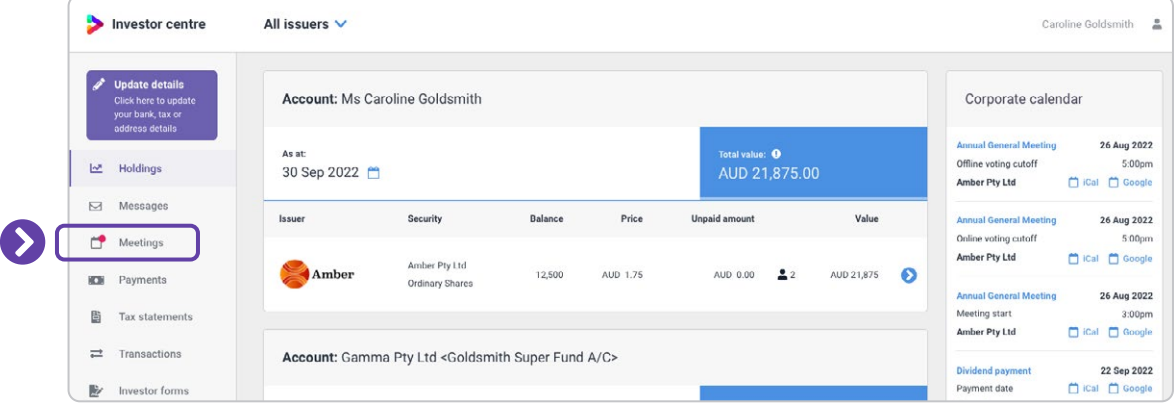

y From the **Meetings** page, Open meetings that require your vote will also display a red dot in the **Status** column. Click anywhere on the row displaying the meeting to go to the **Meeting details** page.

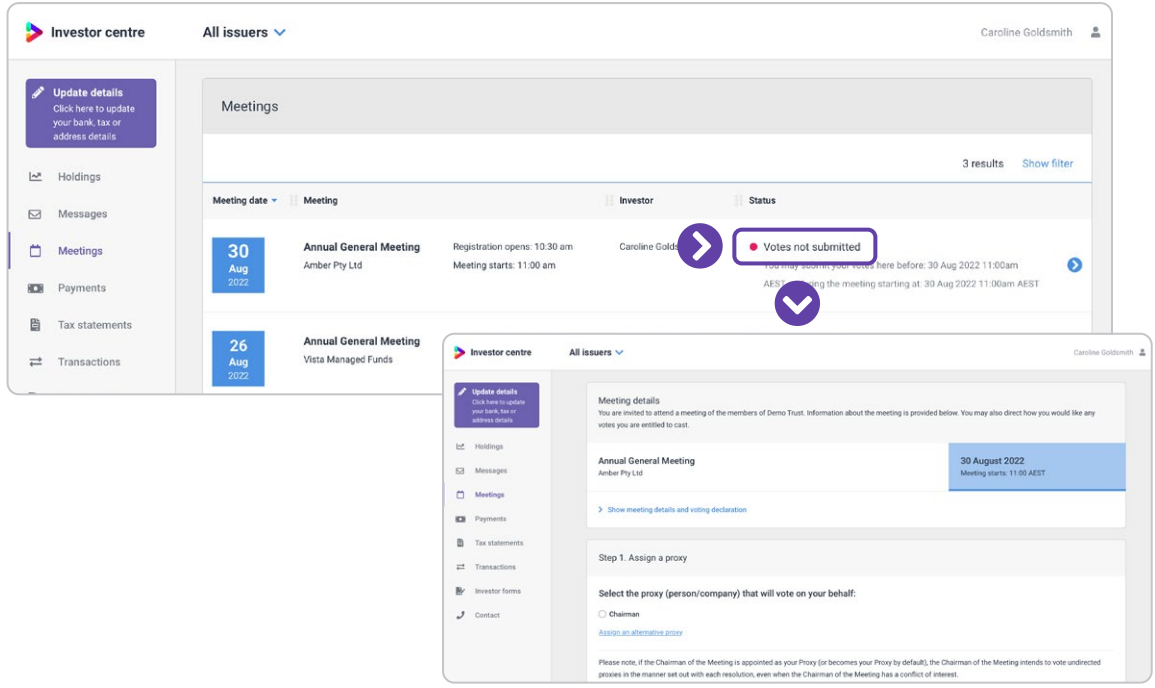

#### 2. Assign a proxy

y To assign the Chairman as the proxy, click **Chairman**, then **Assign proxy**.

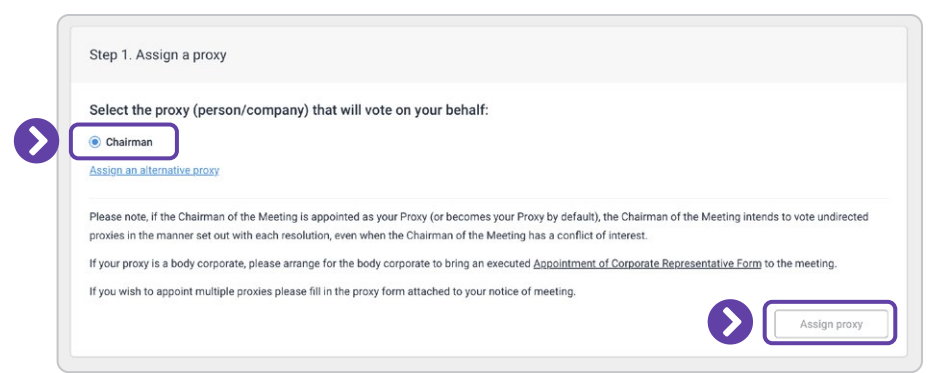

y To assign an alternative proxy, click **Assign an alternative proxy**. Enter their details, then click **Add proxy**.

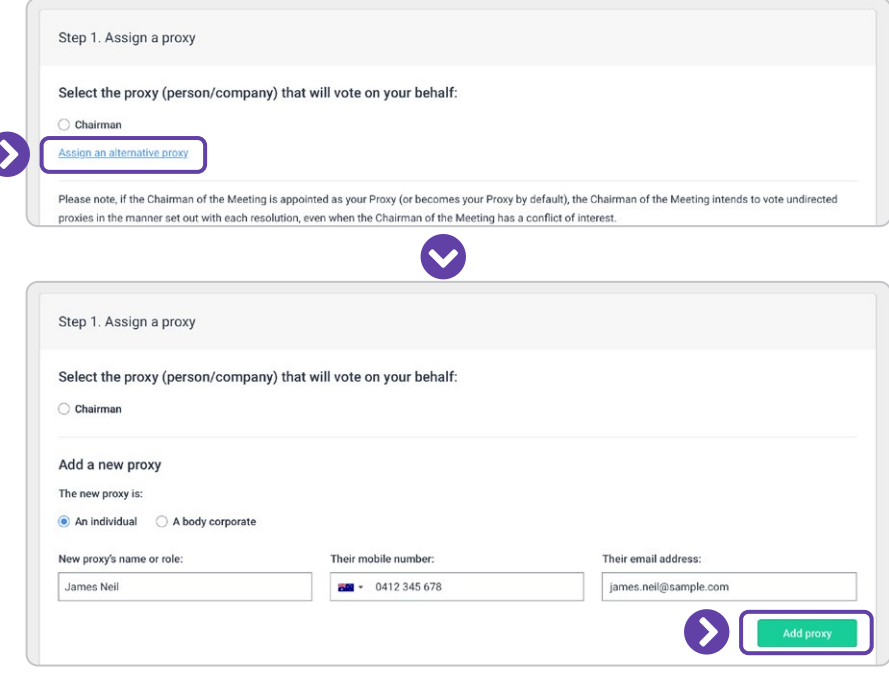

Then, with the alternative proxy selected, click **Assign proxy**.

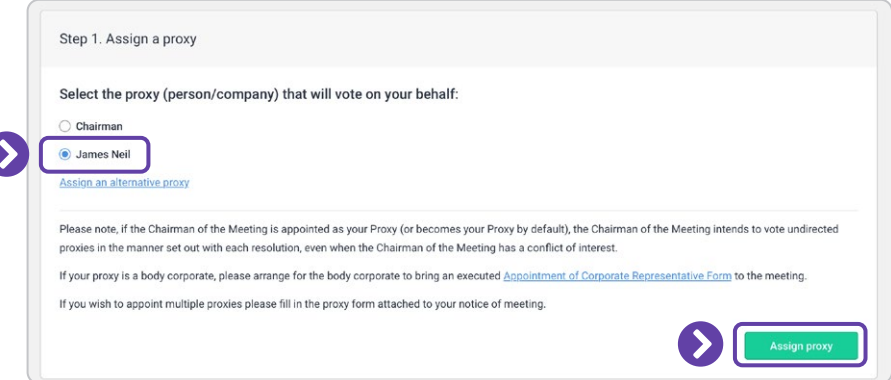

#### 3. Direct your votes

y With your proxy assigned, you can **direct your votes**. Select a voting option for each resolution. To clear all voting options, click **Clear vote**.

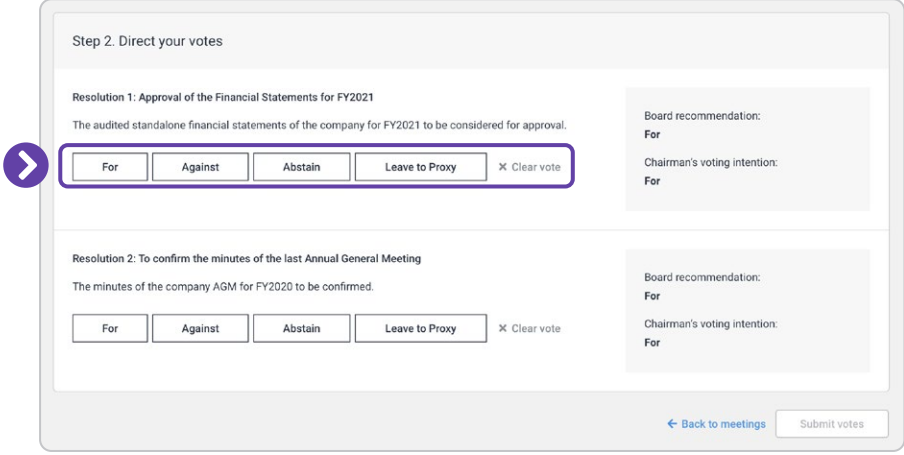

• When you have directed your votes, click **Submit votes** to register your votes.

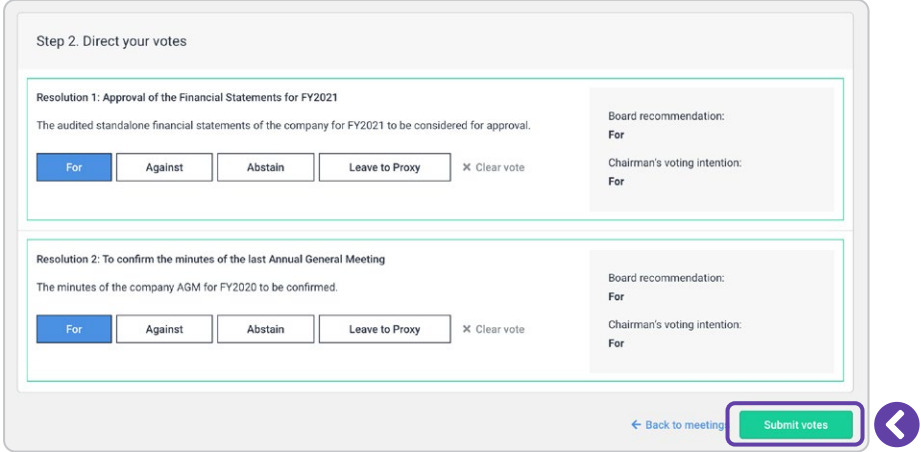

• You may change your vote online up until the online voting cutoff date by returning to the Meeting detail page.

## <span id="page-5-0"></span>**Voting during meeting**

Follow these instructions if you are voting online while the meeting is in progress.

In order to vote you'll need a Registry Direct account. If you do not have one, please contact registry@registrydirect.com.au. State the name of the issuer in the subject line and in the body of the email state the name of the holder and the last five digits of your HIN/SRN.

#### 1. Find the meeting

- Go to https://www.registrydirect.com.au/login/ and log in using your existing email address and password.
- y From the Investor Centre dashboard, click on **Meetings** in the menu. A red dot above the Meetings menu item indicates that you have pending votes to cast.

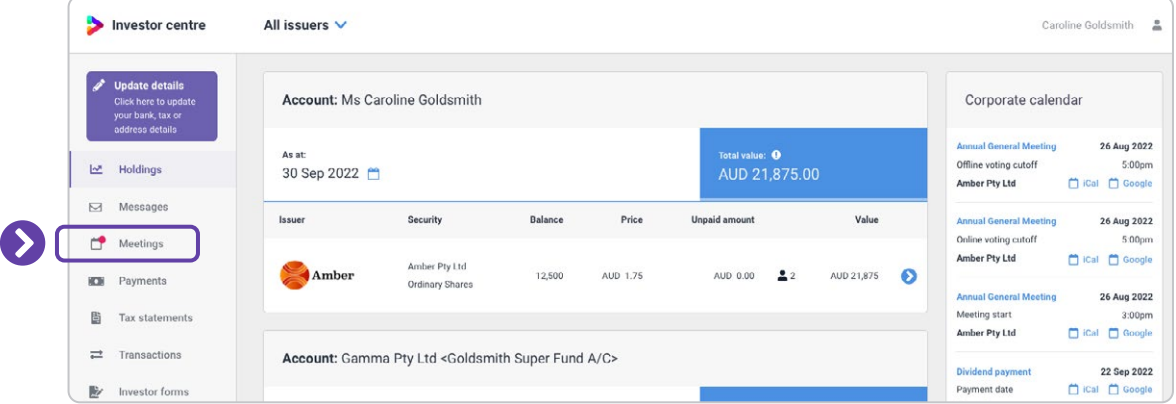

y From the **Meetings** page, Open meetings that require your vote will also display a red dot in the **Status** column. Click anywhere on the row displaying the meeting to go to the **Attendance verification code** page.

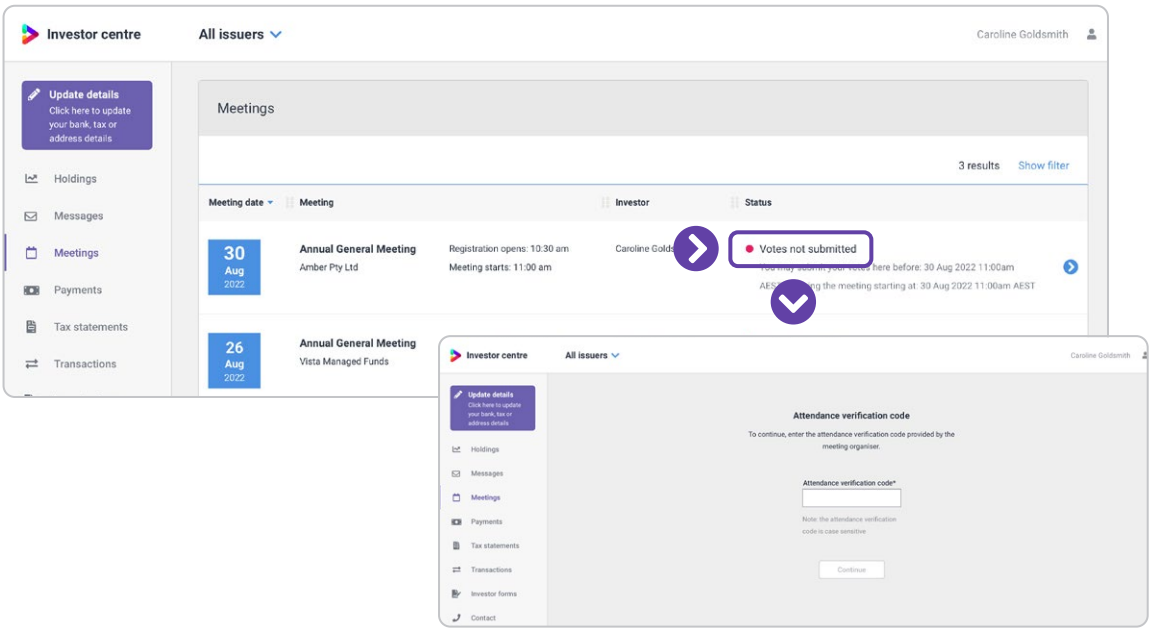

#### 2. Enter the attendance verification code

y During the meeting, the meeting organiser will provide you with an **Attendance verification code**. Enter it on this page and click **Continue**.

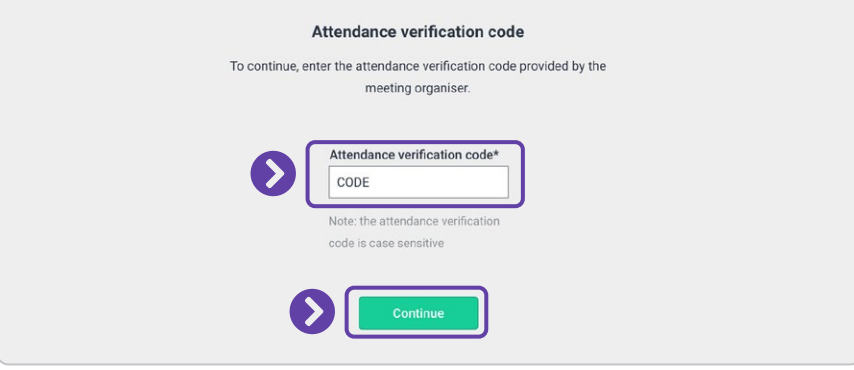

#### 3. Direct your votes

y **Direct your votes** by selecting a voting option for each resolution. To clear all voting options, click **Clear vote**.

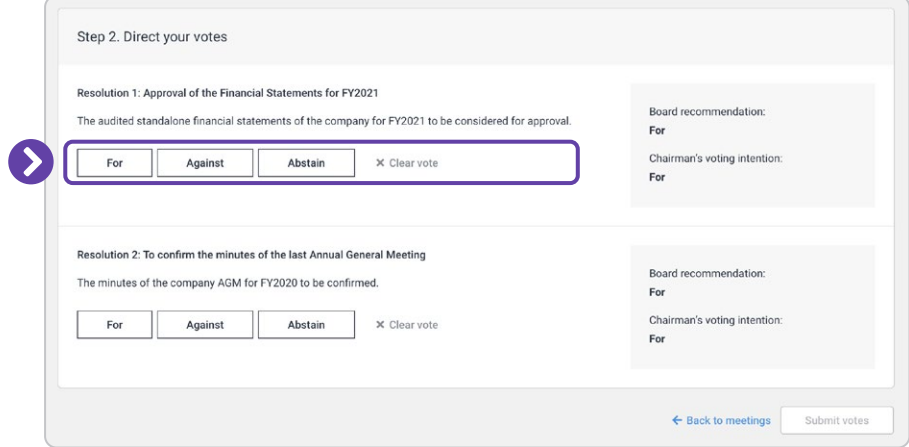

• When you have directed your votes, click **Submit votes** to register your votes.

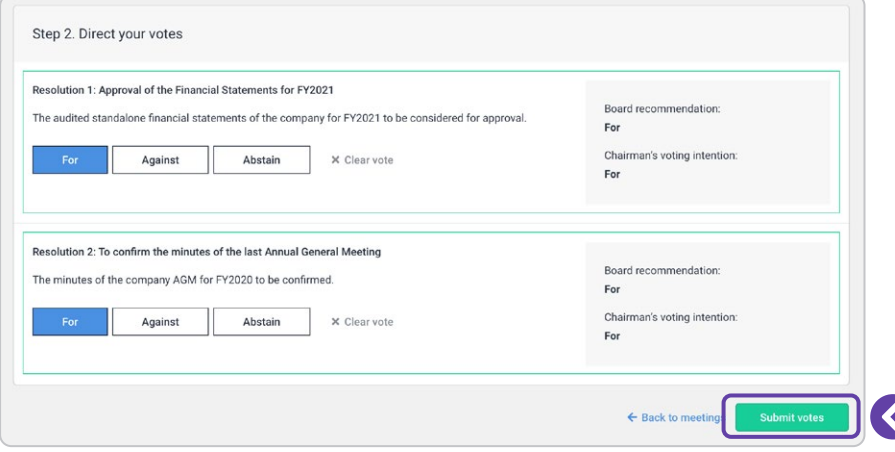

• Online voting will remain open until the meeting organiser has closed each resolution for voting.

### **For more instructions on how to use Registry Direct:**

Visit [help.registrydirect.com.au](https://help.registrydirect.com.au/hc/en-us)

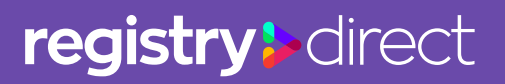